## USB 與虛擬串口切換功能說明

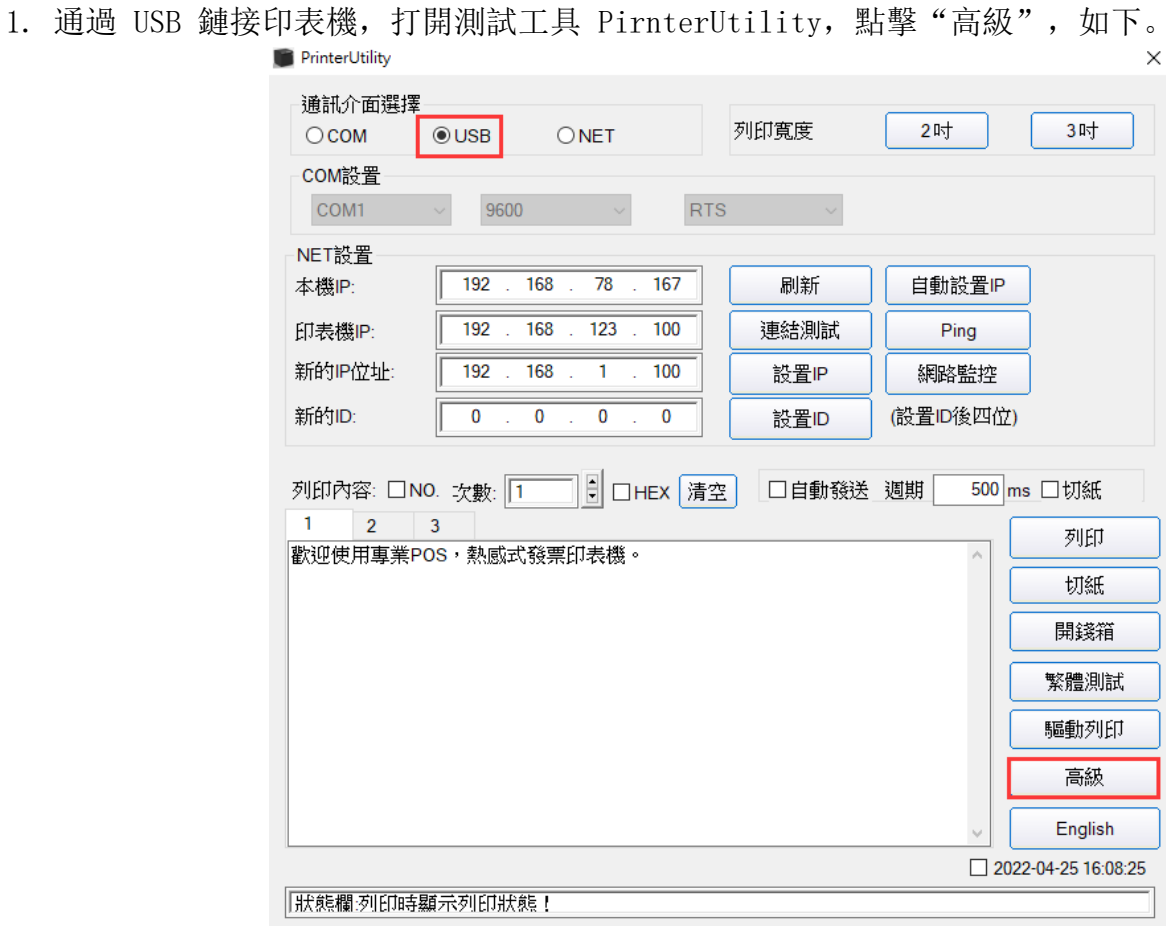

2. 點擊"Virtual COM",印表機就會切換到虛擬串口。

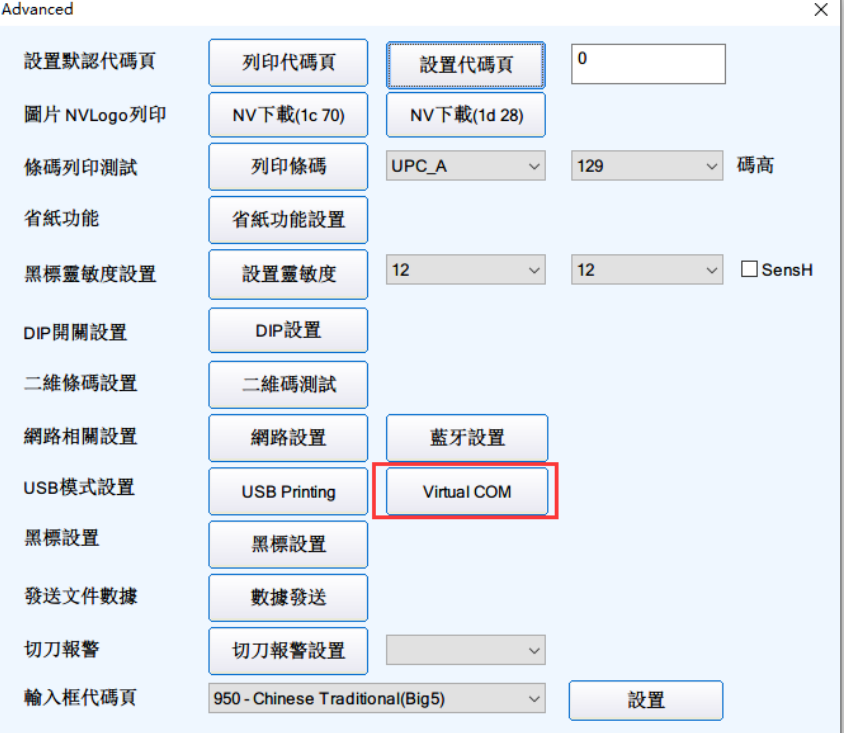

3. 設定虛擬串口之後,可以在裝置管理員中看到虛擬 COM 的介面。

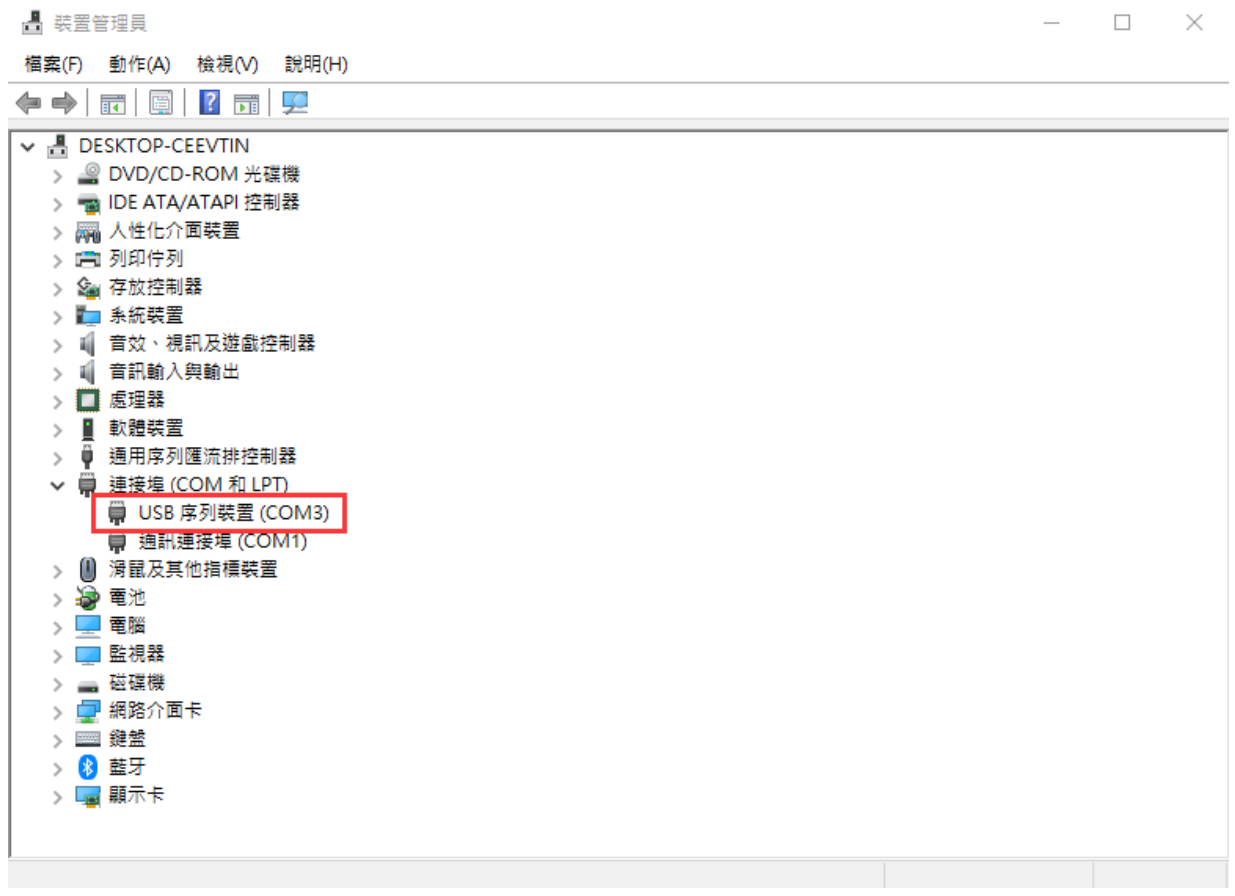

4. 使用裝置管理員中檢測到的 USB序列裝置(COM)進行連結測試即可, 此處為 COM3, 如下進行測 試列印。

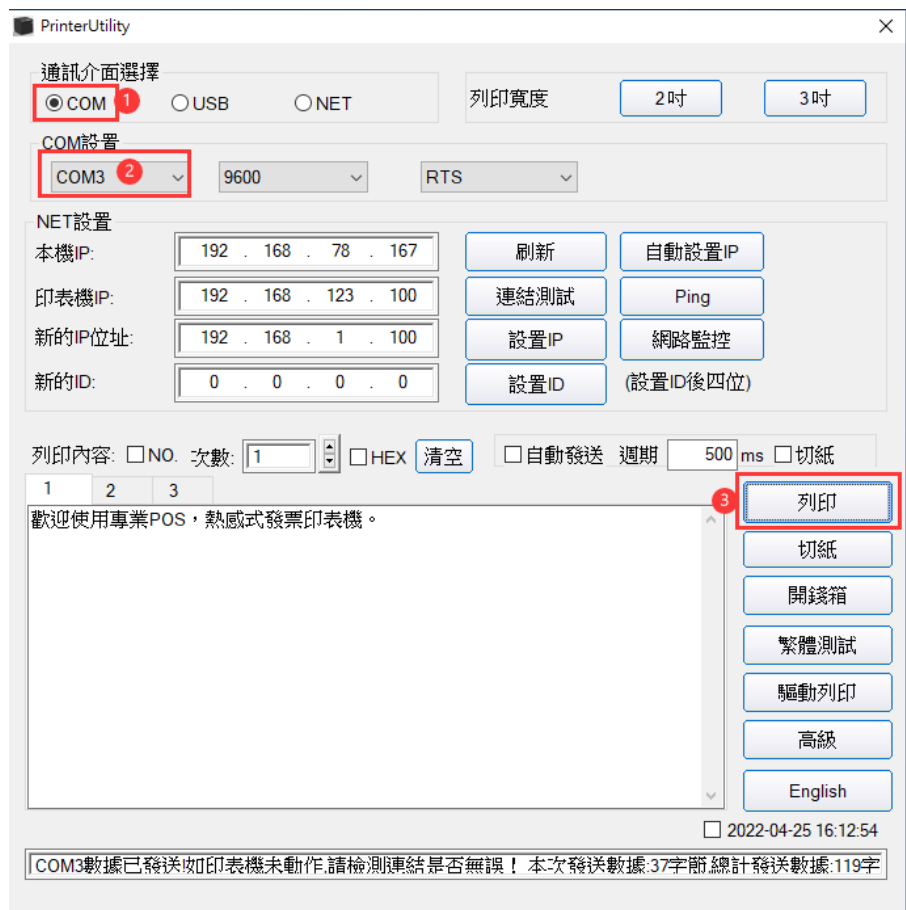

5. 需要切換回 USB 模式時, 先使用虛擬 COM 連結, 然後到高級裏面點擊 USB Printing, 如下:

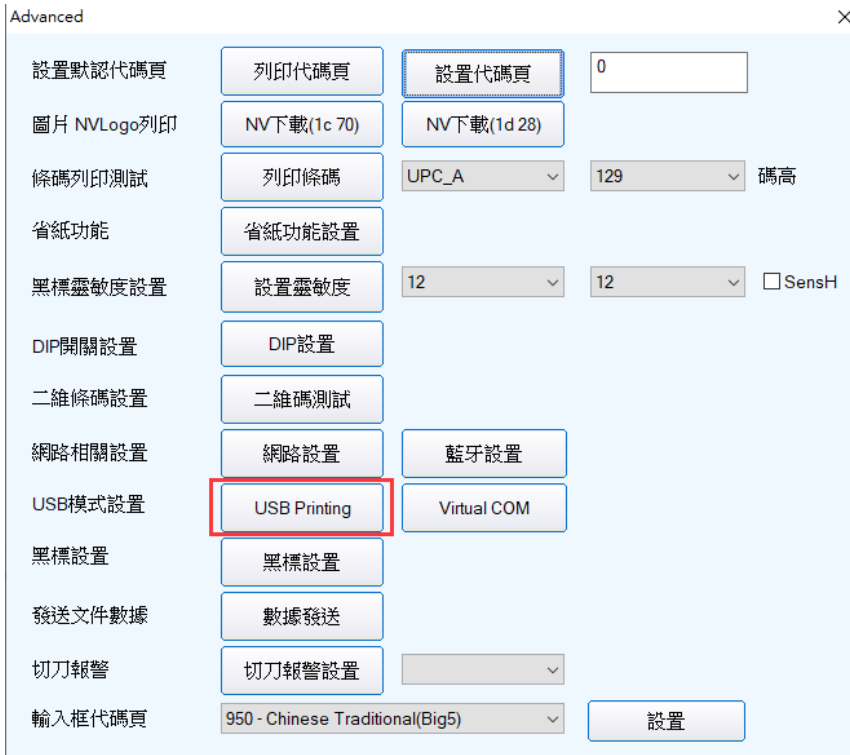